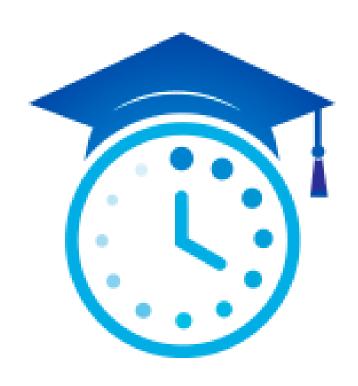

# A Guide to Registering for Courses Using College Scheduler

Frostburg State University Updated March 2020

# Contents

| What is College Scheduler?              | 3  |
|-----------------------------------------|----|
| Accessing College Scheduler             | 3  |
| Navigating College Scheduler            | 5  |
| Adding Courses                          | 6  |
| By Subject                              | 7  |
| Using My Planner                        | 9  |
| Adjusting Course Options                | 9  |
| Adding a Break                          | 11 |
| Generating Schedules                    | 12 |
| Registering for Courses                 | 15 |
| Removing Courses from the Shopping Cart | 17 |

## What is College Scheduler?

College Scheduler is an online scheduling platform integrated into FSU's student information system, PAWS. The application empowers students to easily find the perfect class schedule which fits both their academic, extracurricular, and personal needs. With student-centric design, the platform delivers an exceptional registration experience, enhancing one of the most crucial points on the journey towards degree by reducing registration frustrations.

## Accessing College Scheduler

College Scheduler can be accessed directly from the *Student Center* screen in PAWS. Within PAWS, College Scheduler is referred to as the *Scheduling Assistant*.

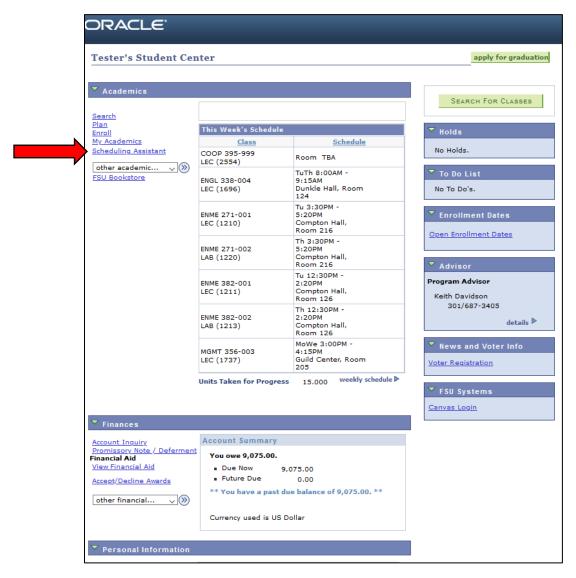

To open College Scheduler, click the link labeled *Scheduling Assistant* from the *Student Center* (just above the *Other Academic* drop-down menu). Please note that college scheduler will open in a new tab. You may need to disable your browser's pop-up blocker for this to occur. See your browser's documentation for information on how to disable the pop-up blocker.

Once College Scheduler has opened in a new tab, the student will be presented with the *Select Campus* screen below:

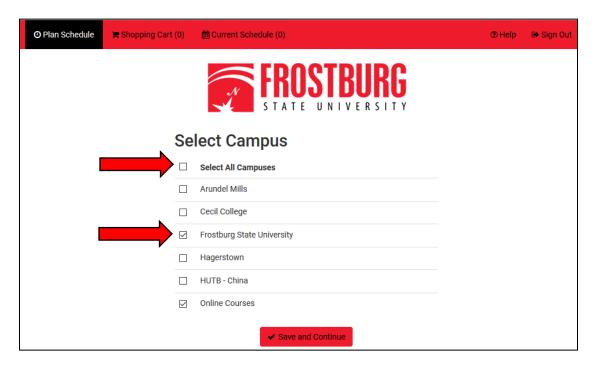

Note that the *Frostburg State University* main campus and *Online Courses* campus are checked by default. Students authorized to take courses at other campuses may need to adjust their selection on this screen. Main campus students may elect to uncheck the *Online Courses* campus if they do not want the scheduler to show any courses being offered online.

Once a student has finalized their campus selections, they should click *Save and Continue* at the bottom of the screen. The following *Plan Schedule* screen will then be displayed:

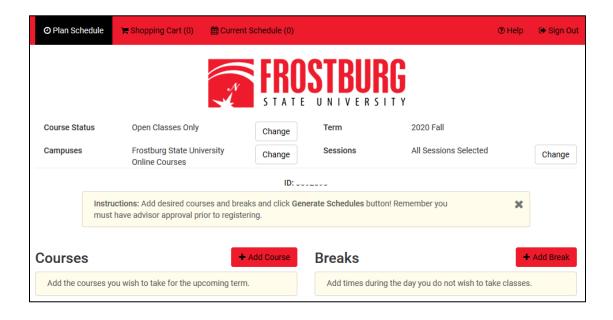

## Navigating College Scheduler

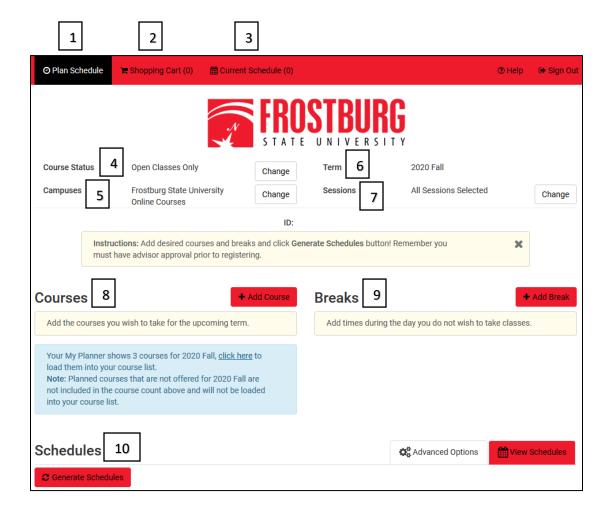

The diagram above shows the *Plan Schedule* tab of College Scheduler. Most of the function within College Scheduler is accessible through this tab of the platform. Below is a description of each of the identified elements above:

- 1. *Plan Schedule* This is the main tab of College Scheduler. Clicking this tab from any other window should return the user to the screen shown above.
- Shopping Cart This tab only becomes available once a student meets with their advisor and has been activated to register for the upcoming term. The shopping cart is a holding area for students to send their desired courses to prior to registering for them. The actual registration process is completed in this tab as well.
- 3. Current Schedule This tab only becomes available once a student's Registration Appointment time in PAWS has occurred. Students should see their PAWS Student Center screen for the exact date and time of their Registration Appointment. Once a student has registered for courses, their current class schedule will be displayed in this tab.

- 4. *Course Status* By default, College Scheduler is set to search only open classes or those courses which have seats available in them. If a student wishes to search for classes for which no seats remain, they may change this function using the *Change* button next to the heading.
- 5. Campuses The campus locations the student selected on the Select Campus screen upon entering College Scheduler are displayed here. Changes to the selection can be made using the Change button next to the heading.
- 6. *Term* This field displays the term for which the student is currently viewing. It cannot be changed by the student.
- 7. Sessions Students should ignore this field as FSU only has one session available each fall and spring term. Note that College Scheduler cannot be used to register for Summer or Intersession courses.
- 8. *Courses* This area is a holding area for the courses a student wishes to build a schedule around. Courses can be added to the *Courses* area by clicking the *Add Course* button next to the heading.
- 9. Breaks Breaks are times when a student knows they will be unavailable for classes or would like to not have classes. They are input into the system by the student using the *Add Break* button next to the heading. When a break is added, College Scheduler only generates schedule options which do not include courses at the indicated time of the break.
- 10. Schedules Once a student has added all their desired courses and breaks, they can click the *Generate Schedules* button to produce a listing of all possible schedule combinations of those courses and breaks. Students can then view and compare their schedule options.

## **Adding Courses**

Prior to meeting with an academic advisor, students should review their degree requirements and generate a list of potential courses for the upcoming semester. Students should add these courses to the *Courses* area of the *Plan Schedule* tab as their advisor will easily be able to access the list and make recommendations based on the student's degree requirements and interests.

To add courses, click the Add Course button located next to the Courses area heading.

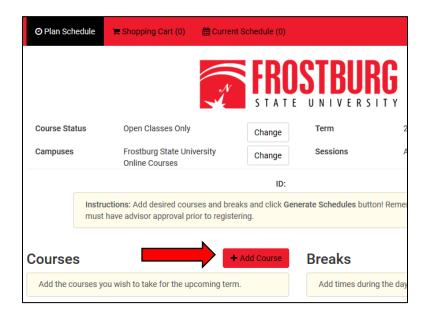

The Add Course screen (shown below) will then be displayed.

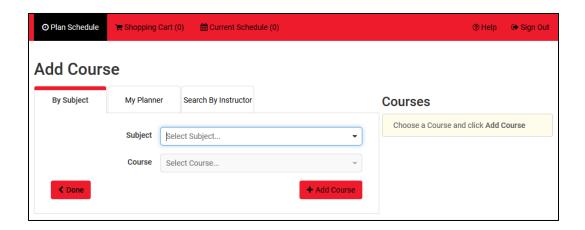

There are two main methods of searching available courses using this screen. The first method involves searching for courses based on the subject and course number assigned to them in the FSU Undergraduate Catalog. The second method involves importing planned courses from a students *Planner* in PAWS. For information on using the PAWS *Planner*, students should speak with their advisor or contact the Center for Academic Advising and Retention.

#### By Subject

The default tab of the *Add Course* screen is the *By Subject* option. To add courses using this tab, students will need to know both the subject and course number of a course. This information can be found in the FSU Undergraduate Catalog.

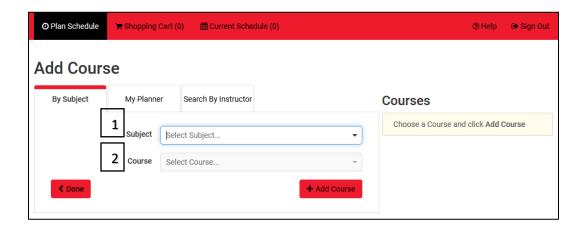

- 1. Select the subject the course belongs too. This is typically a 4-letter code such as ENGL for English.
- 2. Once the subject area has been selected, the *Course* drop-down menu will prepopulate with all available courses in that subject area. Select the course number form this menu.

3. After selecting a course number, the catalog description of the course will populate. Review the description to learn about the course and ensure any stated corequisites or prerequisites are met.

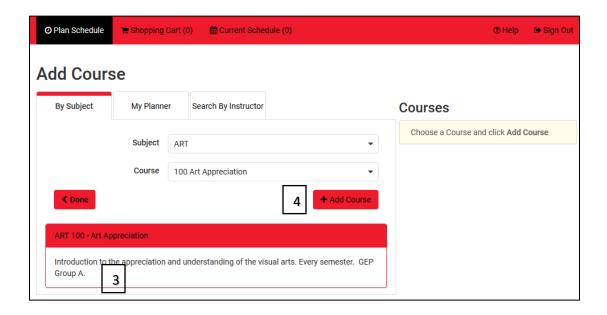

- 4. Hit the *Add Course* button to add the course to the list. Courses added to the course list will be displayed to the right of the course search function.
- 5. Continue adding courses using steps 1-4 above until all desired courses have been added to the course list.
- 6. Once all courses have been added to the course list, hit the *Done* button to return to the *Plan Schedule* tab.

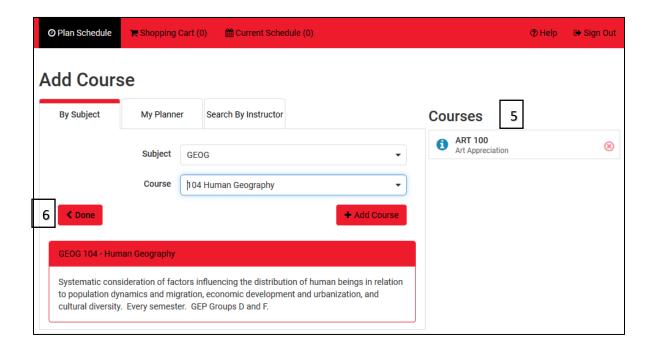

#### Using My Planner

If courses have been added to PAWS *My Planner* feature, College Scheduler will be able to access that information and prepopulate those courses.

1. To access courses from the *Planner*, navigate to the *My Planner* tab of the *Add Course* screen.

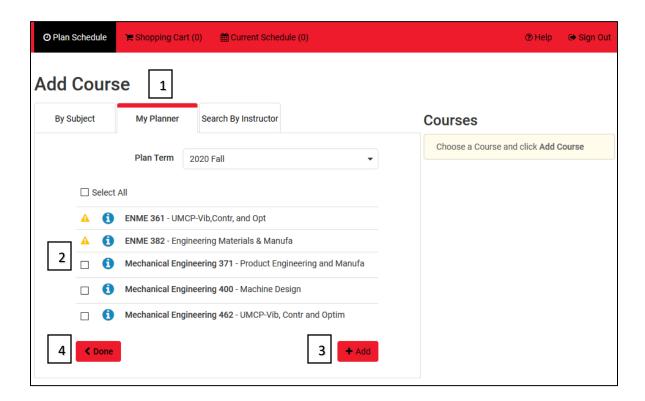

- 2. Review the courses displayed and check the box next to each desired course. Note: Courses which have a yellow exclamation point beside them are either not offered in the selected term or no longer have seats available.
- 3. Hit the *Add* button to add the course to the course list. Courses added to the course list will be displayed to the right of the course search function.
- 4. Once all courses have been added to the course list, hit the *Done* button to return to the *Plan Schedule* tab.

#### Adjusting Course Options

Now that desired courses have been added to the *Courses* section of College Scheduler, the *Options* for each individual course can be adjusted to match desired preferences. Using the *Options* menu for each course allows for specific course sections to be removed from consideration. For example, a student may really like their CHEM 201 professor this semester and would like to have the professor again for CHEM 202. Students could use the *Options* menu for a CHEM 202 to select only those sections taught by that instructor.

To modify course options, click the Options button located next to the course name.

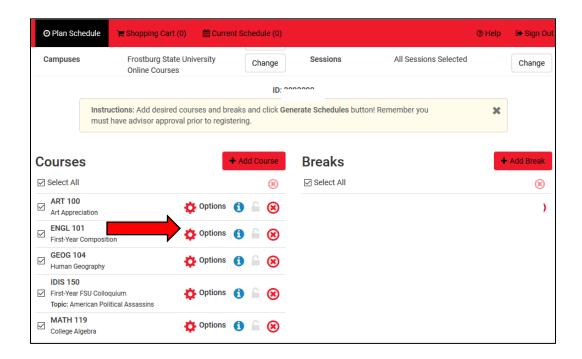

The *Options* screen for that course (shown below) will then be displayed. Uncheck the box next to each course section you do not want to be considered in your schedule, and then hit the *Save & Close* button to return the *Plan Schedule* screen.

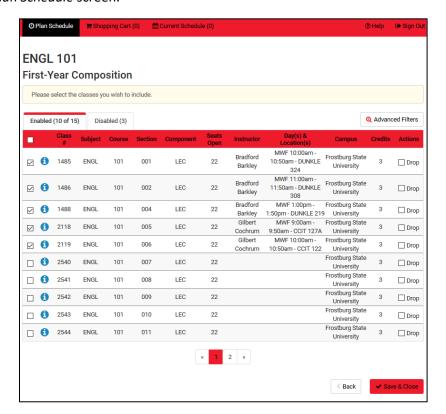

# Adding a Break

Breaks are a feature of College Scheduler which allow students to list times when they are not available for classes or would not like to have classes. Common examples of breaks include athletic practices, work hours, or commuting time.

To add a break, click the Add Break button located next to the Breaks area heading.

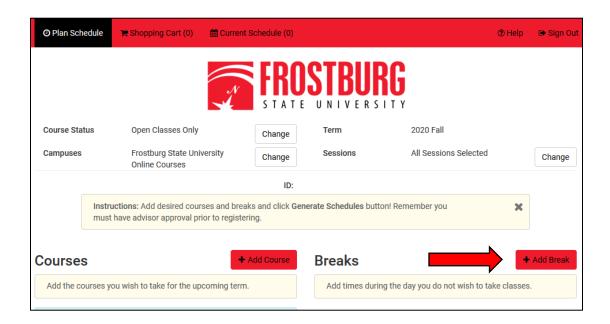

The Add New Break screen (shown below) will then be displayed.

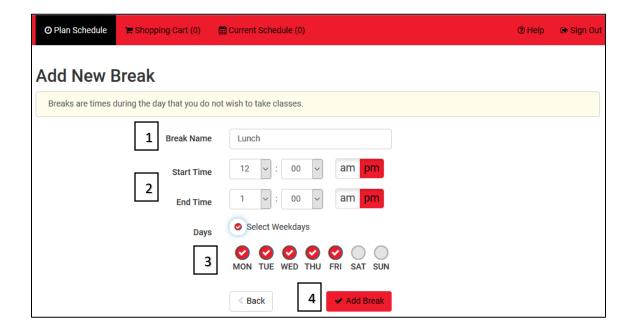

Once the *Add New Break* screen is open, you will be able to enter the information necessary to create your break.

- 1. Enter a name for your break in the *Break Name* field. Note: The name field is required, so you must enter something here.
- 2. Use the *Start Time* and *End Time* drop-down menus to select the appropriate time frame for your break.
- 3. In the *Days* field, select the appropriate radio button for each day you wish to have the break. If the break is needed every weekday, you may click the *Select Weekdays* radio button to select all of them at once.
- 4. Once all the information is entered, *click the Add Break* button to create the break and return to the *Plan Schedule* screen.
- 5. Repeat steps 1-4 for as many breaks as you need to enter.

# Generating Schedules

Once you have added all your desired courses and breaks, it is time to generate all possible schedule options. To do this, you will click the, *Generate Schedules* button from the *Plan Schedule* screen.

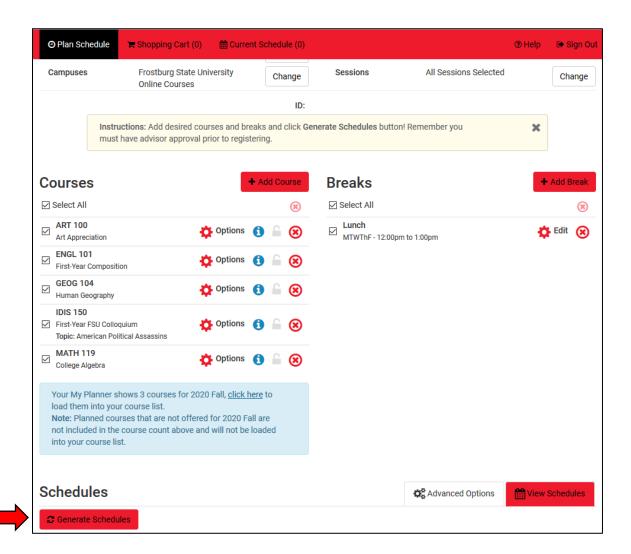

A list of all possible schedules with the courses and breaks entered will now appear (see below).

If a message stating "There are no schedules available for the selection you have made" appears, then the combination of courses and breaks you have selected are not possible. To resolve the error, make changes to either your breaks, course options, or course list and try generating again. Note: This message may also appear if all section of a course added to the course list closed since it was added to the list. In this case, a new course will need to be selected or instructor permission will need to be sought to join a closed class section.

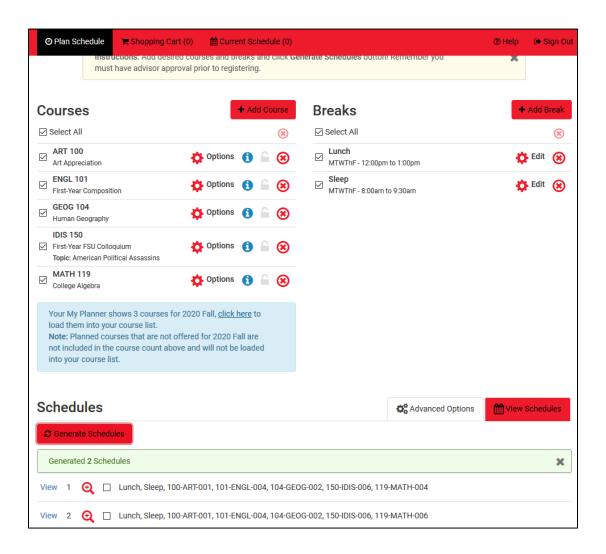

In some instances, the number of schedules generated may be greater than is reasonable to sort through. If this occurs, consider modifying the course options or adding an additional break to lower the number. It is far easier to decide between 10 schedule choices than 900.

Now that schedule choices have been generated, it is possible to compare two or more schedules sideby-side.

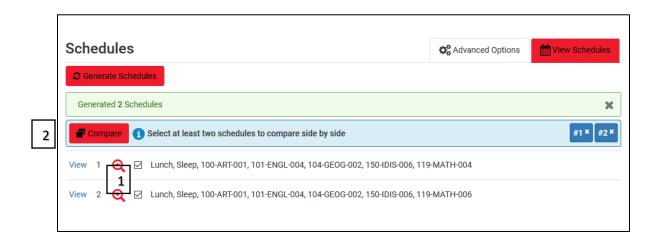

- 1. Check the box next to each schedule you are interested in comparing.
- 2. Click the compare button that appears after at least two schedule choices have been checked.
- 3. Compare the schedules on the pop-up screen that appears.
- 4. Click the *Open* button below the schedule you are most interested in to see more specific details.

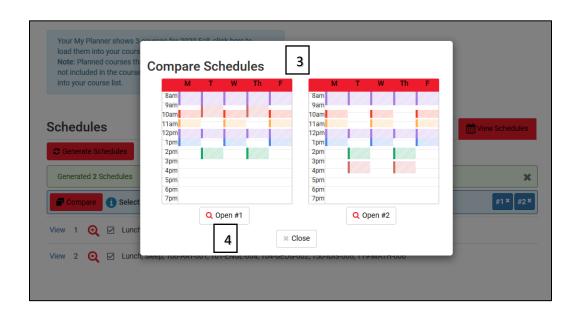

## Registering for Courses

After meeting with an academic advisor, the *Shopping Cart* feature of College Scheduler will be enabled. The *Shopping Cart* is a holding area for your ideal schedule prior to the registration process. Note: It is recommended that schedules not be sent to the *Shopping Cart* until it is time for the student to register. Sending schedules in advance of registering could produce an error if a course section closes.

- 1. Follow the directions in the "Generating Schedules" section of this guide to identify a schedule, and then view the desired schedule's more detailed view.
- 2. Click the Send to Shopping Cart button to move the schedule to the cart.

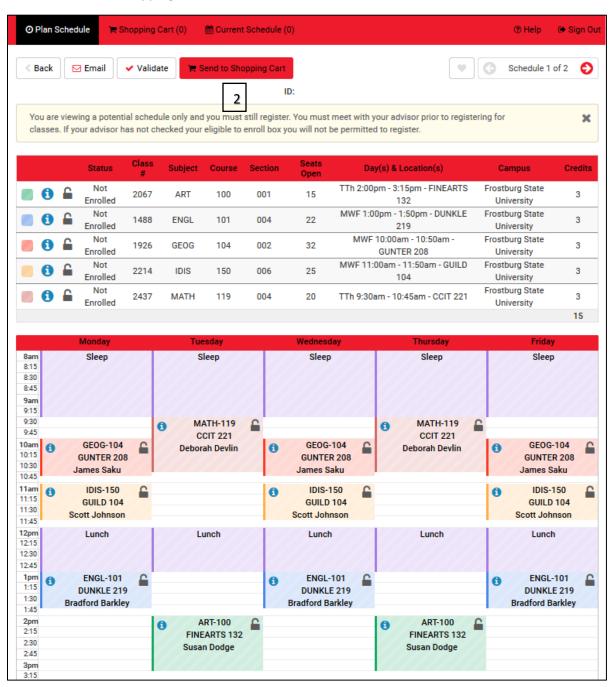

3. The schedule will be moved to the cart and the *Shopping Cart* tab will be displayed on the screen. Note: If the following message appears on the screen, an academic advisor has not activated a student's account for registration yet. Speak with an academic advisor to resolve.

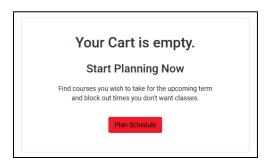

4. Click the *Validate* button. The validate function will run a requisite check on the courses in your cart to ensure all enrollment requirements are satisfied. An error report will be displayed after the check is completed. Note: If a student's enrollment appointment time from PAWS has not occurred yet, an error message will display for each course as the student is not eligible to enroll until that time.

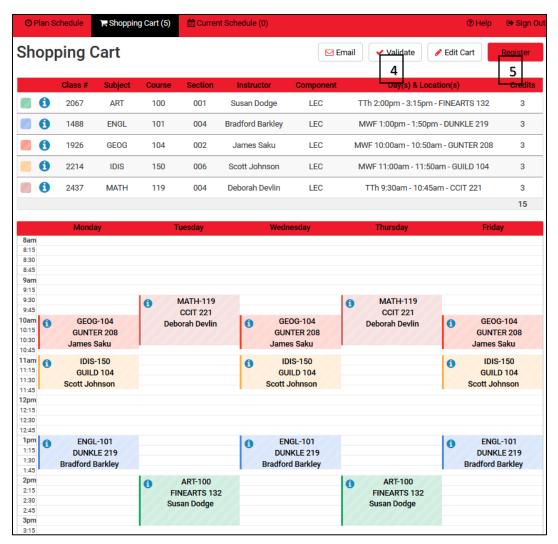

- 5. Click the *Register* button to process course registration.
- 6. Once complete, a message will be displayed showing if there were any errors with course enrollment. Note: A student will receive errors for all courses if their enrollment appointment time in PAWS has not occurred yet.
- 7. The *Current Schedule* tab of College Scheduler will not be displayed, and all enrolled courses will be listed.

# Removing Courses from the Shopping Cart

Courses can easily be removed from the Shopping Cart by clicking the *Edit Cart* button at the top of the page.

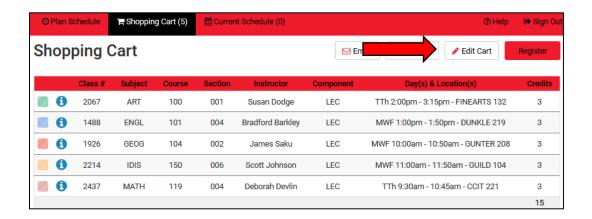

Once the *Edit Cart* button has been clicked the *Edit Shopping Cart* screen will be displayed. To remove a course from the shopping cart. Check the box next to the course and click the save button at the top of the screen to return to the *Shopping Cart*.

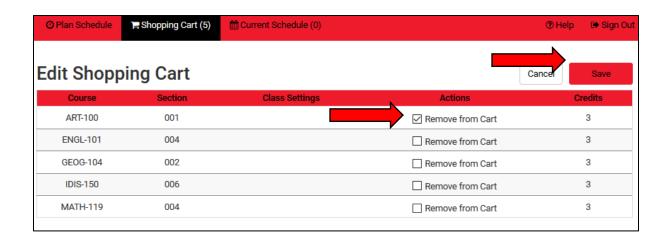